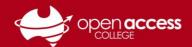

# Troubleshooting common issues with Microsoft Teams

# Use the desktop Microsoft app Teams where possible

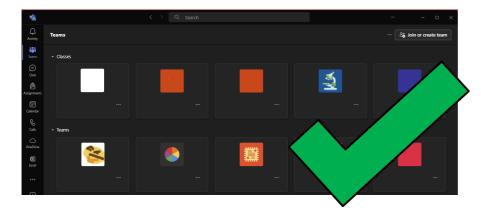

Example of the Desktop app

Good to go!

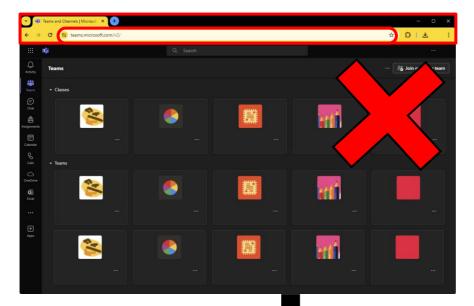

Example of the Web app

Consider switching to the desktop version

### To switch to the desktop version

- Click on the [...] button (top-right corner)
- 2. Select Download the desktop app.

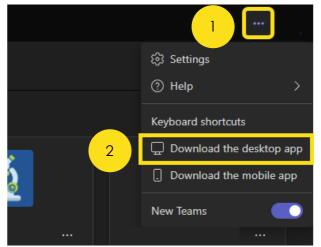

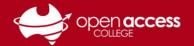

#### Use the new version of Microsoft Teams

Enable this in the top-left corner of Microsoft Teams

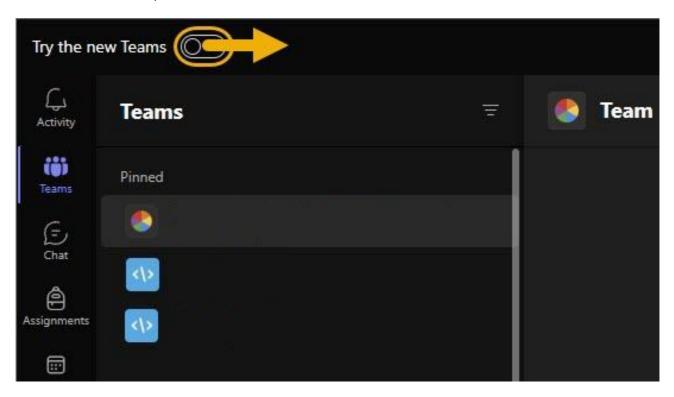

If this option doesn't appear, you're using the new Teams.

# Restart your computer regularly

Learning Technology has instructions to restart your computer <a href="here">here</a>

#### **CONTINUED OVERLEAF**

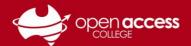

#### Clear the Microsoft Teams cache

#### **Ensure Microsoft Teams is closed before trying these steps**

#### If you're using Windows

- 1. Press the Windows key + [R] key
- Copy the following address into the **Open** field and then click **OK**

%userprofile%\appdata\local\Packages\MSTeams\_
8wekyb3d8bbwe\LocalCache\Microsoft\MSTeams

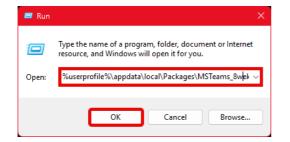

- 3. Delete the contents of this folder
- 4. **THEN** Restart Teams

#### If you're using macOS

 In Finder, open Applications >
 Utilities folder and then doubleclick Terminal

# Terminal may also be available in the launchpad or via Spotlight (# [SPACE])

2. Enter the following command and then press the [ENTER] key:

rm -rf ~/Library/Group Containers/UBF8T346G9.com.microsoft.teams

3. **THEN** Enter the following command and then press the [ENTER] key:

rm -rf ~/Library/Containers/com.microsoft.teams2

#### Further troubleshooting

Users still having issues with Microsoft Teams after attempting the steps in this help sheet should continue to report these to Learning Technology.

**E-mail:** <u>learning.technology799@schools.sa.edu.au</u>

**Phone:** (08) 8309 3500 option 3, Monday to Friday 08:00 – 16:00